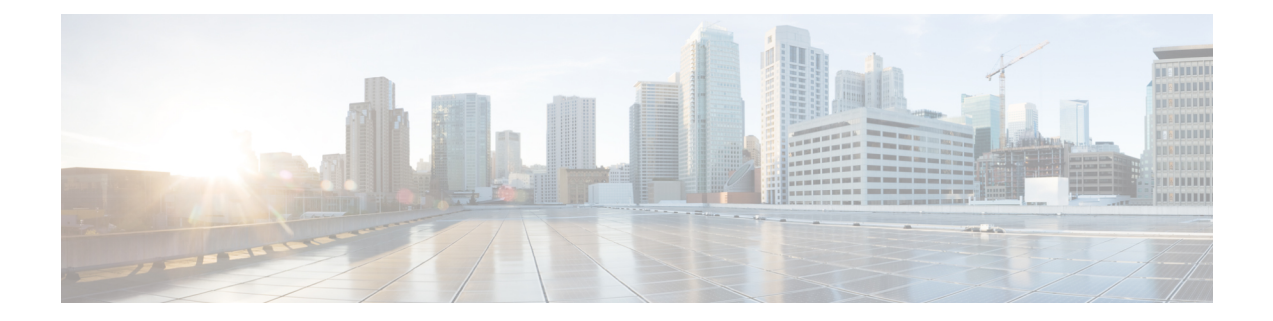

# **Application Note for the Nortel SL-100 Serial SMDI TIMG Integration**

This is an application note for programming the Nortel SL-100 phone system for a serial SMDI integration with Cisco Unity Connection using TIMG units. For instructions on setting up analog PIMG units and creating the serial PIMG integration in Unity Connection, see the Setting Up a Serial (SMDI, MCI, or MD-110) PIMG Integration with Cisco Unity [Connection](b_15cucintpimg_chapter12.pdf#nameddest=unique_64) chapter.

• [Application](#page-0-0) Note for the Nortel SL-100 Serial SMDI TIMG Integration, on page 1

# <span id="page-0-0"></span>**Application Note for the Nortel SL-100 Serial SMDI TIMG Integration**

# **Introduction**

This is an application note for programming the Nortel SL-100 phone system for a serial SMDI integration with Cisco Unity Connection using TIMG units. For instructions on setting up analog PIMG units and creating the serial PIMG integration in Unity Connection, see the "Setting Up a Serial (SMDI, MCI, or MD-110) PIMG [Integration"](b_15cucintpimg_chapter12.pdf#nameddest=unique_64) chapter.

# **Network Topology**

Figure C-1 shows the required connections for a serial SMDI integration using TIMG units.

For more information about this integration, see the chapte[rIntroduction.](b_15cucintpimg_chapter1.pdf#nameddest=unique_1)

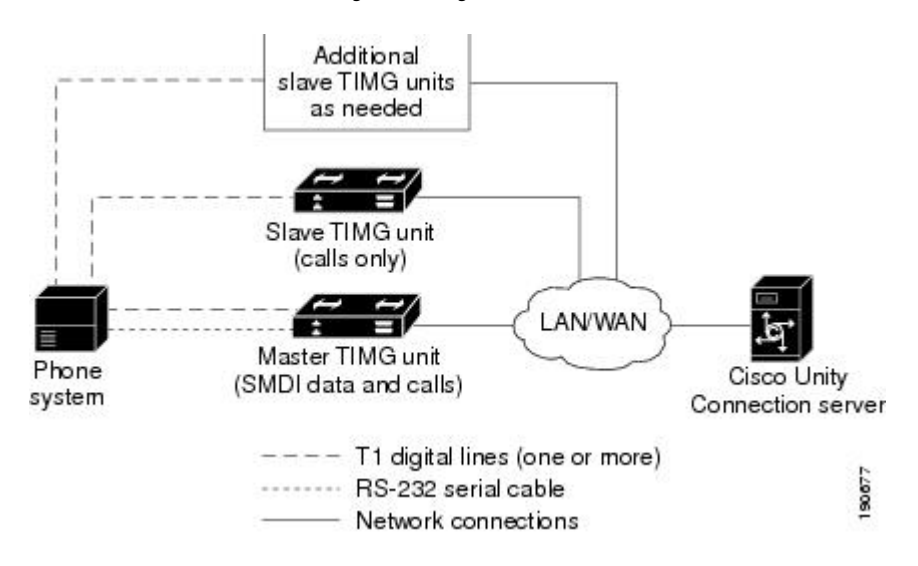

#### **Figure 1: Figure C-1 Connections for <sup>a</sup> Serial SMDI Integration Using TIMG Units**

# **Requirements**

The phone system was as follows:

- Nortel SL-100.
- Software version SE-06 or later.
- Line Side T1 Card (NT5D11 or equivalent) to terminate the T1 line.

# **Programming Nortel SL-100 Phone System for Serial Integration**

The following programming instructions are provided as an example of a functioning integration. The specific programming for your phone system may vary depending on its configuration.

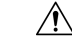

**Caution**

In programming the phone system, do not send calls to voice messaging ports in Unity Connection that cannot answer calls (voice messaging ports that are not set to Answer Calls). For example, if a voice messaging port is set only to Perform Message Notification, do not send calls to it.

- **1.** On the MAP terminal, enter **table mpc** and press **Enter**.
- **2.** Enter **add** and press **Enter**.
- **3.** On Table MPC, enter the following settings.

**Table 1: Settings for Table MPC**

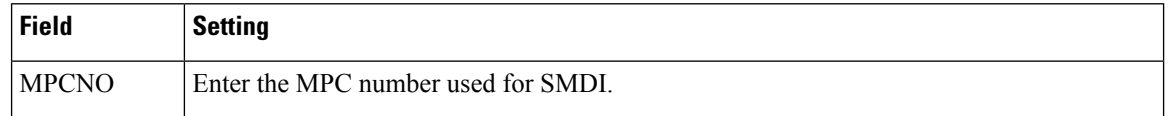

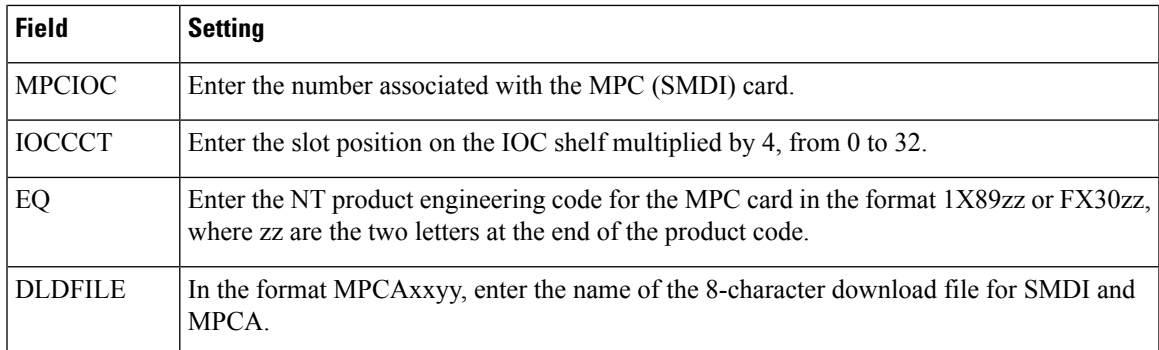

## **1.** Enter **table mpclink** and press **Enter**.

- **2.** Enter **add** and press **Enter**.
- **3.** On Table MPCLINK, enter the following settings.

## **Table 2: Settings for Table MPCLINK**

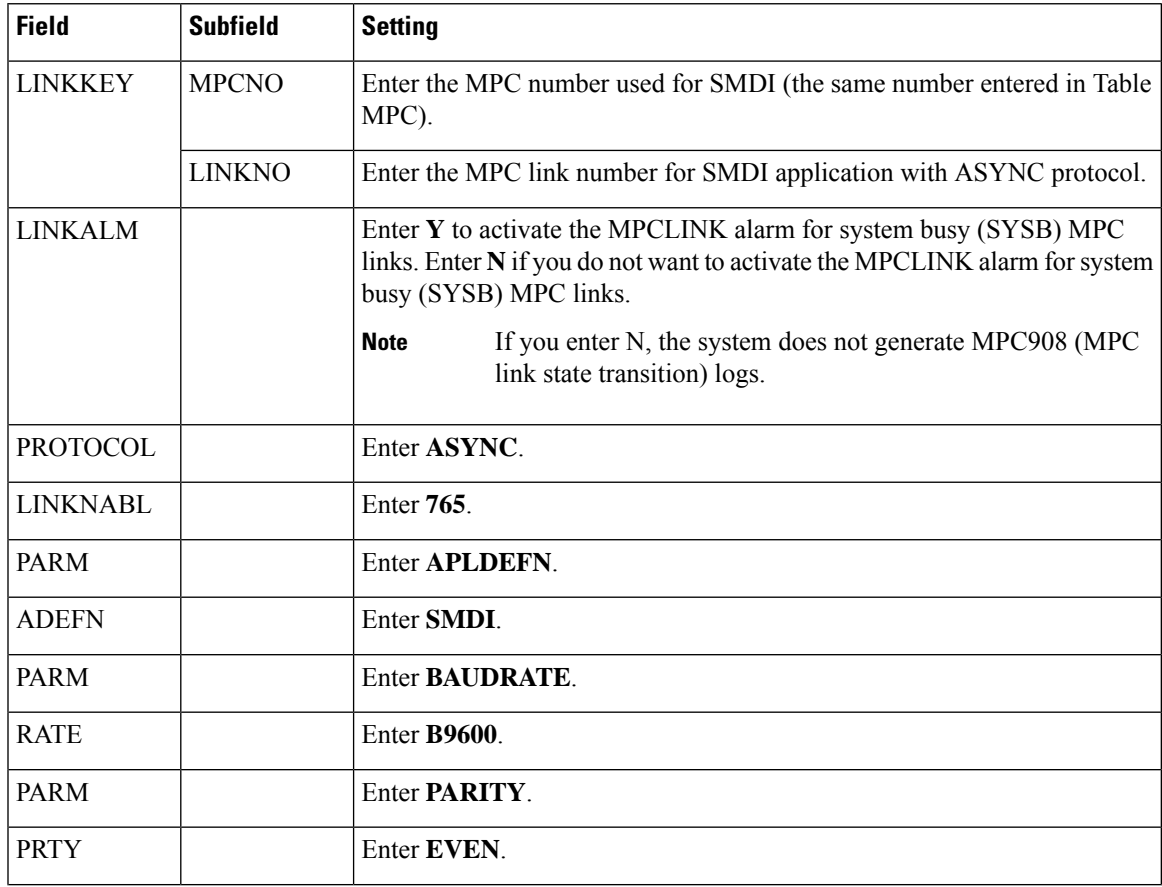

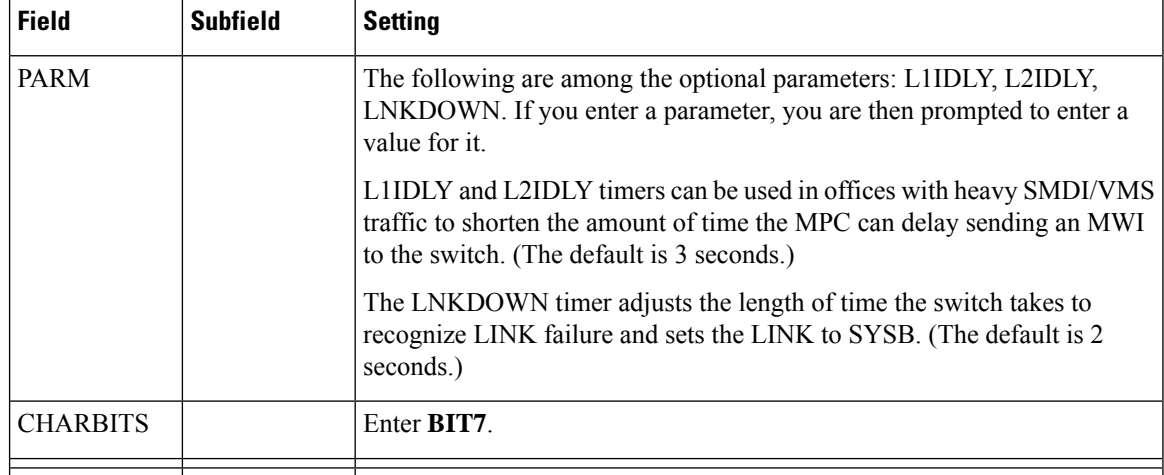

- **1.** Enter **table sllnkdev** and press **Enter**.
- **2.** Enter **add** and press **Enter**.
- **3.** On Table SLLNKDEV, enter the following settings.

#### **Table 3: Settings for Table SLLNKDEV**

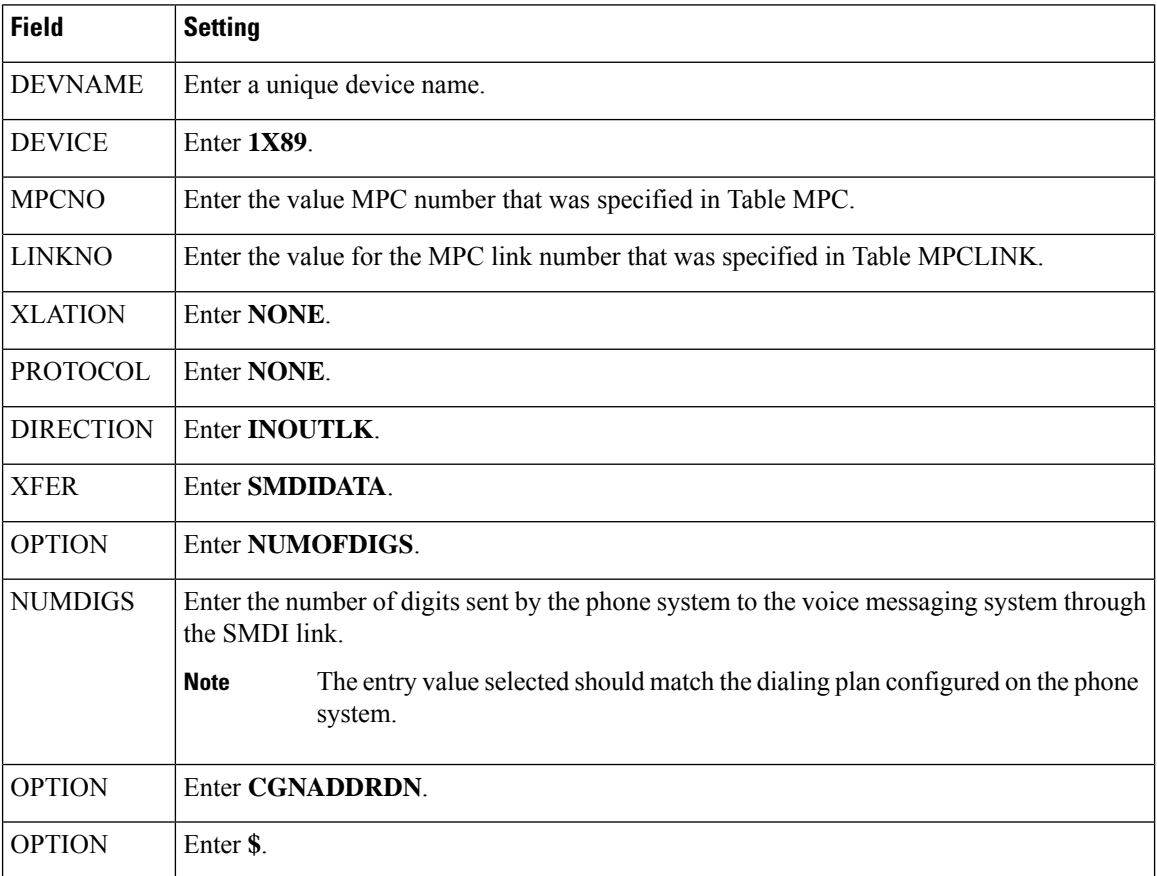

**1.** Enter **table ofrt** and press **Enter**.

You use Table OFRT to set up a treatment for unanswered calls. The following example shows settings for routing unanswered calls back to the voice messaging system.

- **1.** Enter **add** and press **Enter**.
- **2.** On Table OFRT, enter the following settings.

#### **Table 4: Settings for Table OFRT**

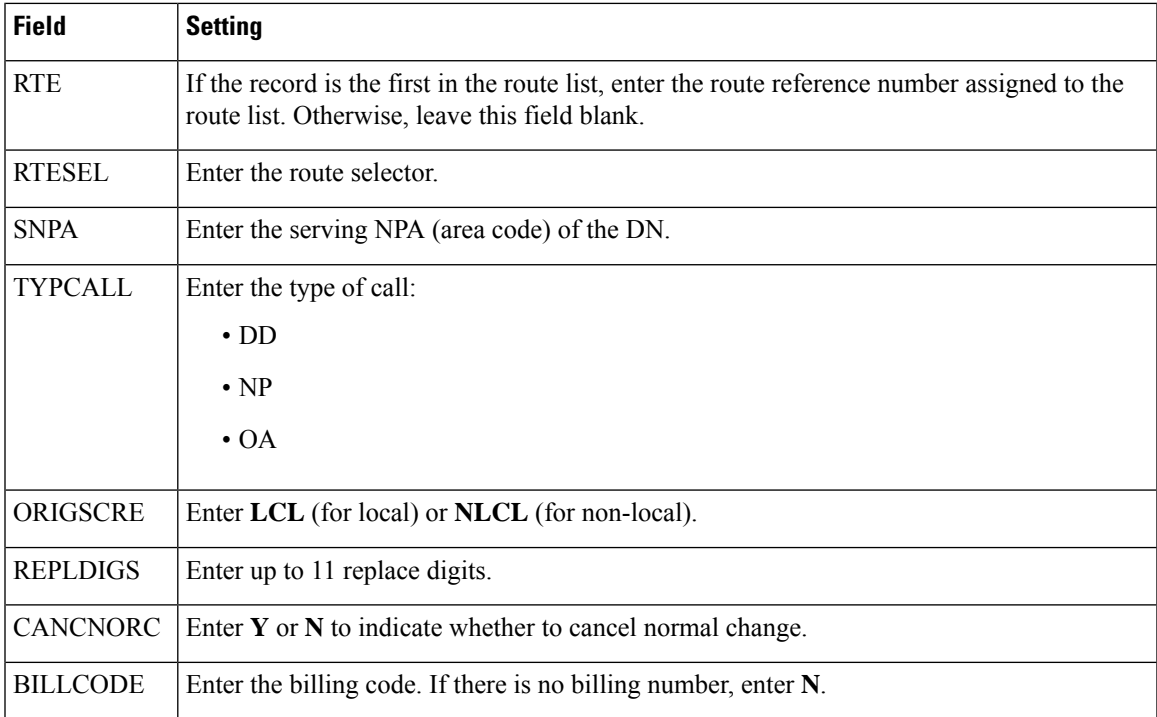

**1.** Enter table **digcol** and press **Enter**.

You use Table DIGCOL to set up the action that the line module must take with the first digit that is dialed.

- **1.** Enter **add** and press **Enter**.
- **2.** On Table DIGCOL, enter the following settings.

#### **Table 5: Settings for Table DIGCOL**

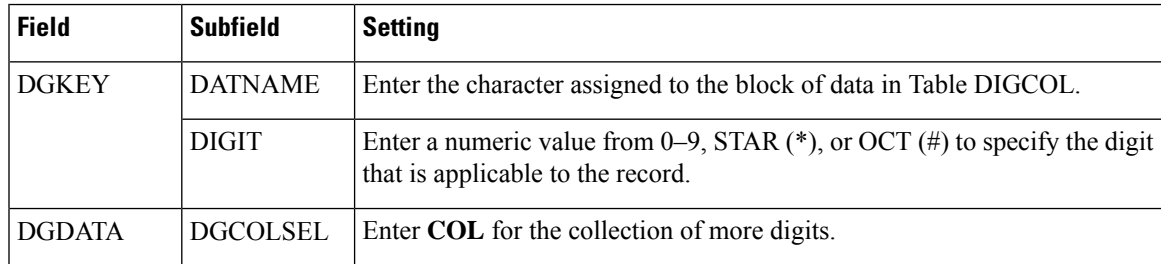

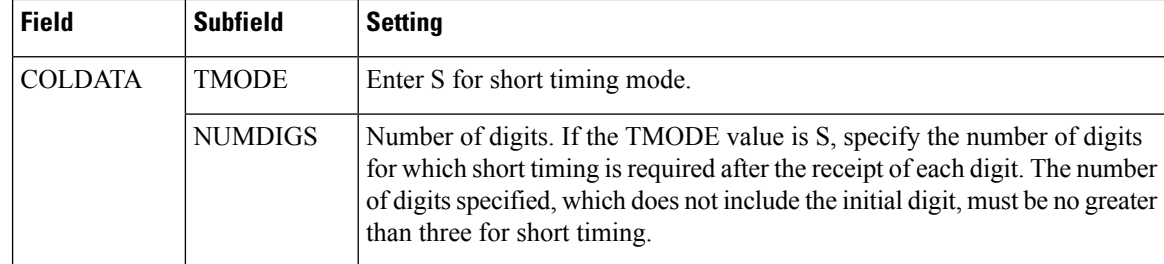

## **1.** Enter **table ucdgroup** and press **Enter**.

You use Table UCDGRP to set up the UCD group.

The UCD group must have a unique primary DN. **Note**

- **1.** Enter **add** and press **Enter**.
- **2.** On Table UCDGRP, enter the following settings.

#### **Table 6: Settings for Table UCDGRP**

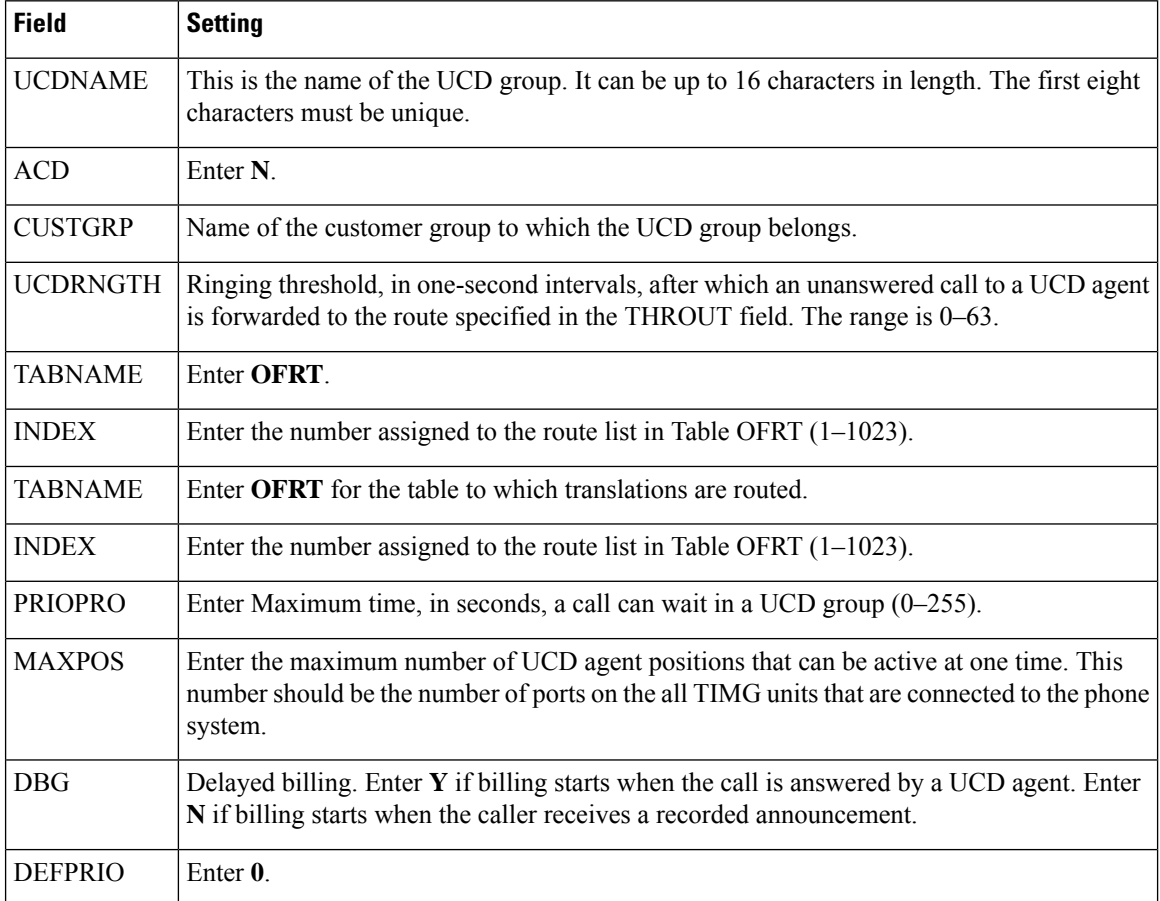

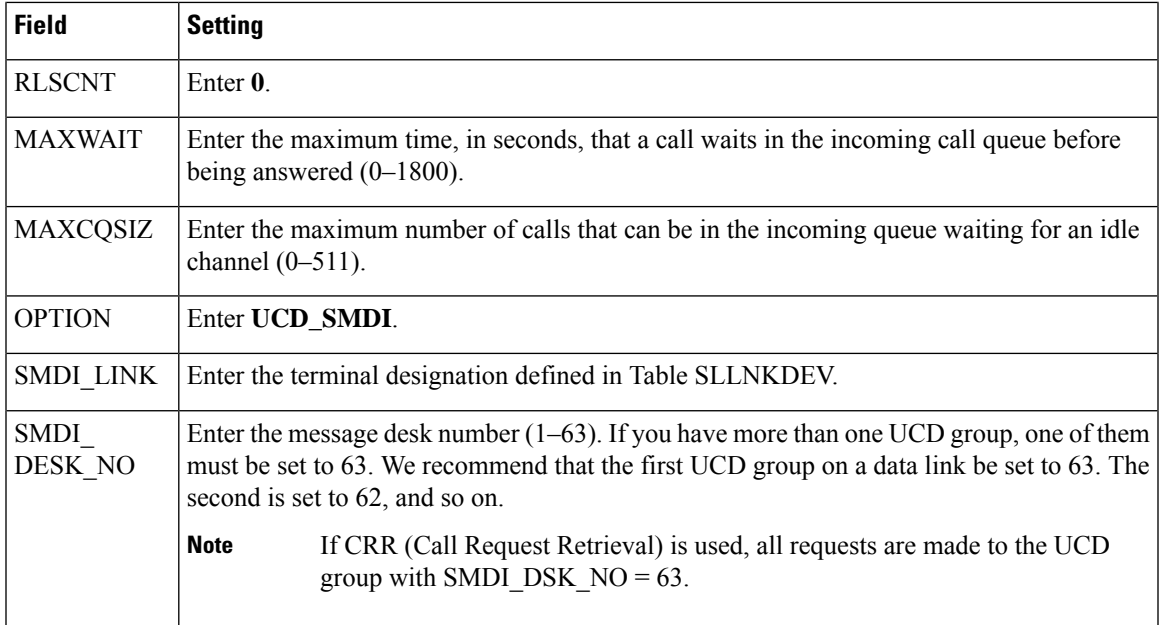

## **1.** Enter **table dnroute** and press **Enter**.

You use Table DNROUTE to set up the UCD group.

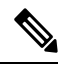

The UCD group must have a unique primary DN. **Note**

- **1.** Enter **add** and press **Enter**.
- **2.** On Table DNROUTE, enter the following settings.

#### **Table 7: Settings for Table DNROUTE**

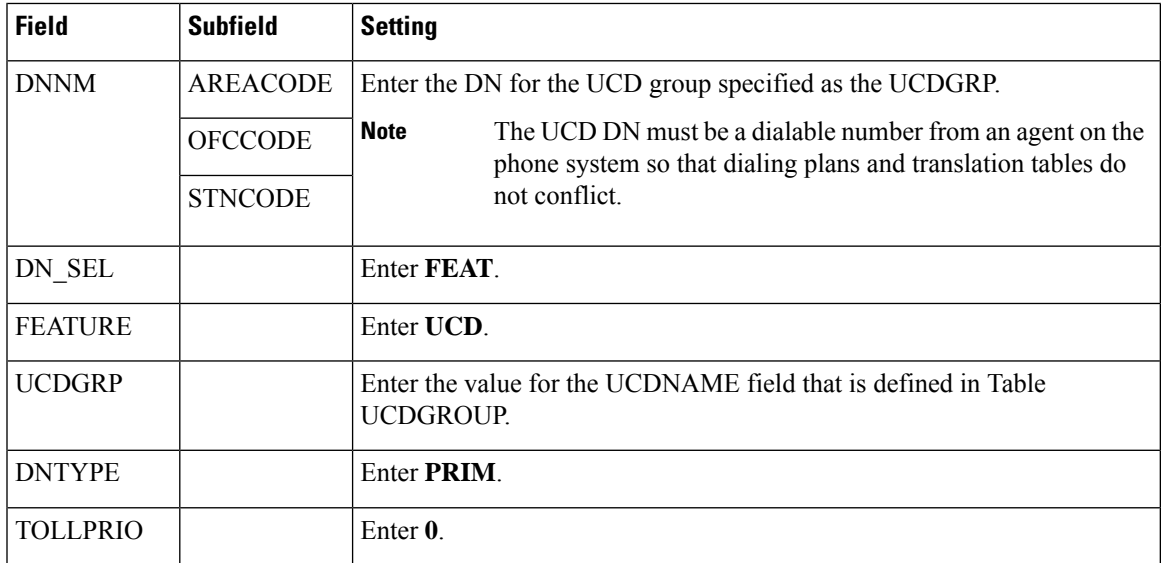

**1.** Enter **table lninv** and press **Enter**.

You use Table LNINV to assign card slots on the line or remote line module.

- **1.** Enter **add** and press **Enter**.
- **2.** On Table LNINV, enter the following settings.

#### **Table 8: Settings for Table LNINV**

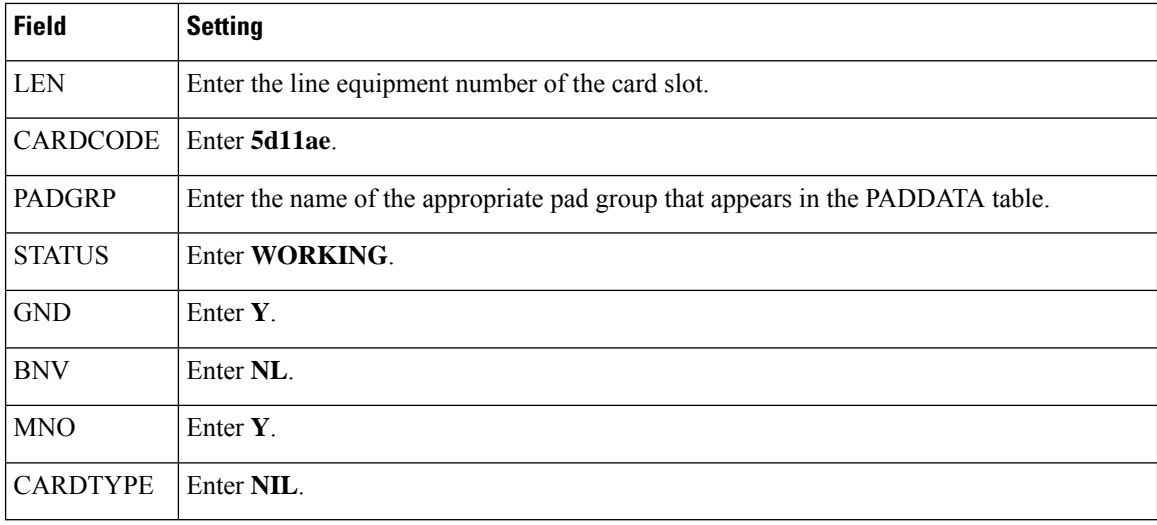

### **1.** Enter **servord** and press **Enter**.

You can add agents to the UCD group by entering the following inputs at the prompts.

#### **Table 9: Inputs for Adding Agents to the UCD Group**

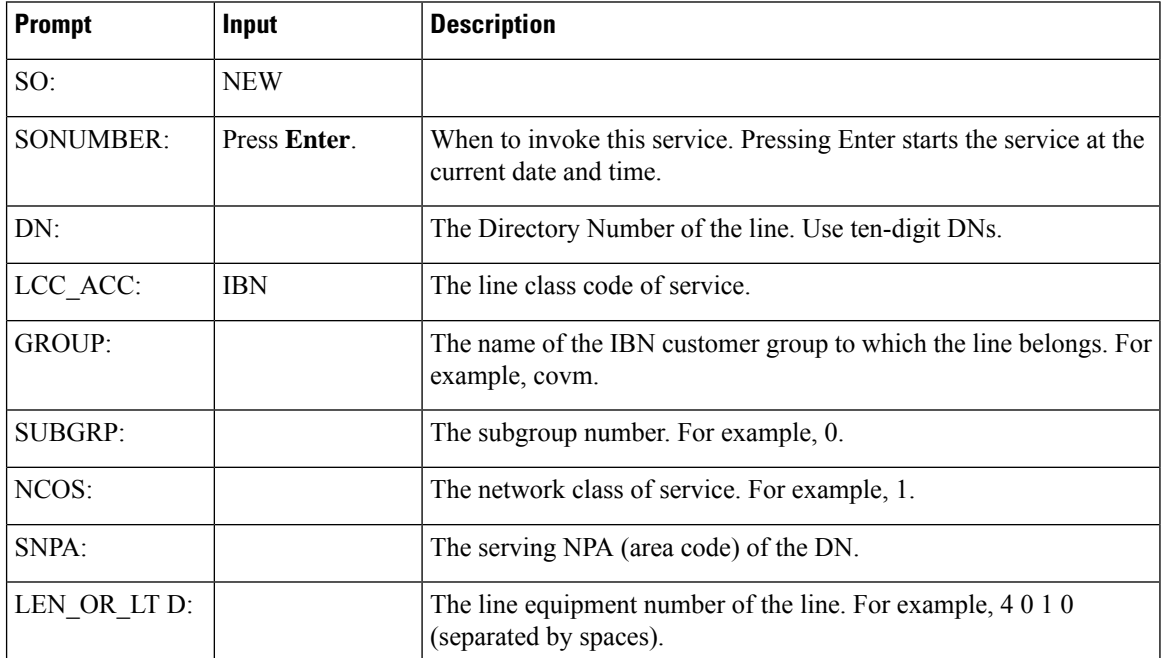

![](_page_8_Picture_566.jpeg)

**1.** Enter **servord** and press **Enter**.

You can add a pilot number (UCD group DN) for the ports on the TIMG units by entering the following inputs at the prompts.

**Table 10: Inputs for Adding Agents to the UCD Group**

| <b>Prompt</b>  | Input        | <b>Description</b>                                                                             |
|----------------|--------------|------------------------------------------------------------------------------------------------|
| SO:            | <b>NEW</b>   |                                                                                                |
| SONUMBER:      | Press Enter. | When to invoke this service. Pressing Enter starts the service at the<br>current date and time |
| DN:            |              | The directory number of the line. This is the DN that you enter in the<br>SDN table.           |
| LCC:           | <b>IBN</b>   | The line class code of service.                                                                |
| <b>GROUP:</b>  |              | The name of the IBN customer group to which the line belongs.                                  |
| <b>SUBGRP:</b> |              | The subgroup number.                                                                           |

![](_page_9_Picture_547.jpeg)

- <span id="page-9-0"></span>**1.** Connect a phone to the line.
- **2.** Pick up the handset.
- **3.** Dial the call forward activation code followed by the pilot number (UCD DN). For example, dial \*80 5551234.

<span id="page-9-1"></span>![](_page_9_Picture_6.jpeg)

- **Note** If you do not know this code, look it up in Table IBNXLA. The code is in the CFWP field.
- 

**4.** Confirm that you hear the confirmation tone, which indicates that the line has been forwarded.

![](_page_9_Picture_10.jpeg)

- If the phone system is restarted, you must repeat Step [27.](#page-9-0) through Step [30.](#page-9-1) for each line DN that CFUs to the UCD group. **Note**
- **5.** Enter **table ibnxla** and press **Enter**.

You use Table IBNXLA to set up and message waiting indicators (MWIs).

**1.** Enter **add** and press **Enter**.

 $\overline{\phantom{a}}$ 

**2.** On Table IBNXLA, enter the following settings.

## **Table 11: Settings for Table DNROUTE**

![](_page_10_Picture_216.jpeg)

 $\mathbf I$ 

#### **Application Note for the Nortel SL-100 Serial SMDI TIMG Integration**